НИУ ВШЭ Факультет физики

# ИНФОРМАТИКА для физиков

В.Н.Глазков

Офисные приложения в обучении физике. Стили оформления научных документов.

Москва, 2017

# Оглавление

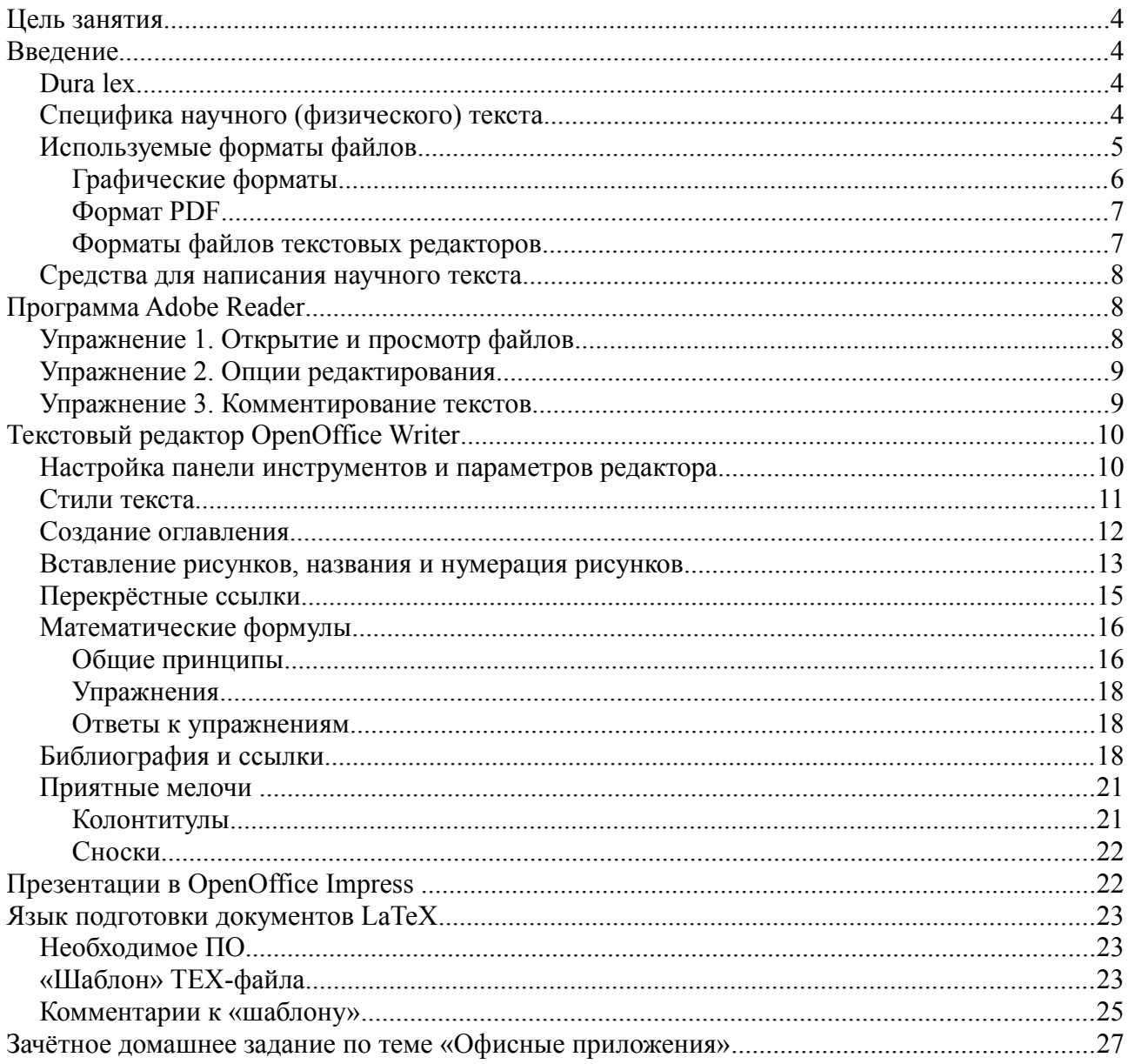

# Список литературы

1: wikipedia.org, Schön scandal, 2017, https://en.wikipedia.org/wiki/Schön scandal

2: wikipedia.org, Image file formats, 2017, https://en.wikipedia.org/wiki/Image file formats

3: Russell Lang, Ghostscript, Ghostview and GSview, 2017, http://pages.cs.wisc.edu/~ghost/

4: Artifex Software, Inc., GSView, 2017, http://www.gsview.com/

5: wikipedia.org, Portable Document Format, 2017,

https://en.wikipedia.org/wiki/Portable Document Format

6: ISO Standard, Document management -- Portable document format -- Part 1: PDF 1.7, 2013, https://www.iso.org/standard/51502.html

7: Adobe, Adobe Acrobat Reader DC, 2017, https://get.adobe.com/ru/reader/otherversions/

8: PDF Forge, PDFCreator:The FREE PDF Converter Tool , 2017,

http://www.pdfforge.org/pdfcreator

9: , Apache Open Office, 2017, https://www.openoffice.org/ru/

10: , Libre Office, 2017, http://www.libreoffice.org/

11: wikipedia.org, Apache OpenOffice, 2017, https://en.wikipedia.org/wiki/Apache\_OpenOffice

12: wikipedia.org, LibreOffice, 2017, https://en.wikipedia.org/wiki/LibreOffice

13: Apache Open Office, The Apache OpenOffice Wiki, 2017,

https://wiki.openoffice.org/wiki/Main\_Page

14: Apache Open Office Wiki, Math commands - Reference, 2017,

https://wiki.openoffice.org/wiki/Documentation/OOoAuthors\_User\_Manual/Writer\_Guide/Math\_co mmands - Reference

15: Apache OpenOffice Wiki, Numbering equations, 2017,

https://wiki.openoffice.org/wiki/Numbering\_equations

16: miktex.org, MIKTEX ...typesetting beautiful documents... , 2017, https://miktex.org/

17: TeXStudio, TeXstudio: LaTeX made comfortable, 2017, http://texstudio.sourceforge.net/

# **Цель занятия**

Навык написания и понимания структурированных текстов является нужным не только для физического профиля образования, но и нужным в многочисленных жизненных ситуациях. В нашем курсе мы, однако, будем в основном ориентироваться на специфику обучения физике: нам нужно найти общий подход к написанию разного рода отчётов (например для лабораторных работ) и рефератов в ходе обучения. Кроме этого, при представлении результатов необходимо уметь делать компьютерные презентации.

Мы не будем придерживаться каких-то жёстких стандартов, а постараемся отметить общие особенности стиля подготовки таких документов и обсудим инструменты для их создания. Кроме этого, мы сразу ориентируемся на небольшие документы (условно, не более 10-20 страниц) формата научной статьи, отчёта по работе.

Данный документ содержит общие сведения, более подробная информация по разным частным вопросам может быть найдена в сети Интернет на страницах производителей ПО, страницах с описаниями стандартов и т.д. Целью документа не является предоставить абсолютно точные ссылки на формальные стандарты, для общего сведения приводятся ссылки на соответствующие страницы Википедии.

Для иллюстрации используются файлы приложений appN\_\*.\*, для выполнения упражнений файлы exampleN.\* (где N – число).

# **Введение**

# *Dura lex...*

Сначала нужно сделать несколько комментариев юридического характера, которые связаны с целями и задачами нашего курса. Эти требования в общем-то довольно естественны и понятны, поэтому мы их рассмотрим без строгого цитирования норм законодательства.

Во-первых, научная работа — это творческая, авторская работа и её результаты регулируются авторским правом. Элементарное уважение к этой авторской работе делает самыми неприемлемыми в научном сообществе проступками подделку результатов работы (см. дело Шона [1], громко нашумевшее несколько лет назад) и плагиат. С первым всё ясно — это по сути дела мошенничество, осознанное введение коллег в заблуждение и использование выгод от этого. Второе подразумевает неприемлемость подхода «CtrlC+CtrlV» при составлении документов, должным образом оформленное цитирование всех используемых источников.

Во-вторых, подготовка документов требует использования какого-то программного обеспечения (ПО). Оно также является объектом защиты авторским правом, во многих случаях легальное ПО требует платной лицензии. Отметим также, что наличие на ноутбуке нелицензионного ПО может привести к существенным проблемам при пересечении границ некоторых государств. Поэтому по возможности мы будем использовать в нашей работе бесплатные программы, которые вы можете без проблем установить и на своих домашних компьютерах для совместимости с компьютерами класса.

# *Специфика научного (физического) текста*

Формат такого небольшого физического текста уже сложился и с минимальными

изменениями он присутствует во всех научных статьях. Этот формат в первую очередь направлен на удобство работы с текстом: текст должен содержать подробную информацию по своей теме, в то же время он должен допускать лёгкий «просмотр» текста в поисках ключевой информации, а большая смысловая насыщенность научного текста требует удобной системы внутренних ссылок (на разделы текста, уравнения, рисунки). Наконец, научный текст существует в некотором контексте связанных с ним работ, на которые должны быть оформлены должным образом ссылки.

Это означает, что документ должен быть структурирован: разбит на разделы и подразделы, все рисунки и таблицы должны быть снабжены достаточно подробными подписями, ключевые уравнения и математические формулы пронумерованы.

И действительно, при рассмотрении любой научной статьи (примеры в приложениях 1-5) мы видим в ней эти элементы (не всегда все перечисленные элементы):

- 1. Статья начинается с заголовка, за которым следует информация об авторе, его месте работы, контактных данных
- 2. Как правило, присутствует краткая аннотация, позволяющая «в один взгляд» оценить предлагаемые результаты. Для длинных статей в начале статьи размещается оглавление.
- 3. Как правило, текст научной статьи разбит на несколько разделов со своими заголовками, при необходимости разделы разбиваются на подразделы. Число разделов и подразделов специально не регламентируется<sup>[1](#page-4-0)</sup>, но обычно выделяется вводный раздел в начале статьи, несколько разделов с основным содержанием, раздел с выводами в конце статьи.
- 4. В тексте статьи могут быть рисунки и таблицы, сопровождаемые подписями и нумерацией.
- 5. В тексте статьи могут присутствовать уравнения и математические формулы, при необходимости сопровождаемые нумерацией
- 6. Ссылки на внешнюю литературу единообразно оформлены в соответствии с принятым в данном издательстве (или данным автором) стандартом.

# *Используемые форматы файлов*

Цель написания научного текста заключается в распространении содержащейся там информации. Это означает, что читатель должен суметь его прочитать без потери качества передачи информации. Как минимум это означает, что у читателя должен быть способ открыть файл, представленный автором.

<span id="page-4-0"></span><sup>1</sup> Правила здравого смысла заключаются в том, что каждый раздел должен быть связан своей темой и быть обозримым. В то же время, заголовки разделов задают структуру документа (наглядно отображаемую в оглавлении), которая также должна восприниматься «на глаз». Это означает, что в не слишком большом документе (отмеченное в начале ограничение 10-20 страниц) не должно, как правило, быть больше 5-6 разделов, и каждый раздел, как правило, не должен включать более 4-5 подразделов.

### *Графические форматы*

В составе научного документа часто большую часть информации несут графические изображения: фотографии образца или экспериментальной установки, графические представления экспериментальных данных.

Напомним, что есть два принципиальных способа представления графики: векторный и растровый [2].

В векторном способе изображение записано в файл как «программа» (см. приложение 6): нарисовать отрезок из заданной точки в некотором направлении, провести окружность с толщиной линии и заданным радиусом и начальной точкой и т.д. Преимуществом векторного способа является его масштабируемость — при изменении общего размера рисунка надо просто умножить все длины, толщины, координаты на соответствующий множитель. В результате рисунок может быть без потери качества отображён в разных размерах. Поэтому этот формат часто используется в издательской работе, многие научные журналы требуют подготовки рисунков именно в таком формате. Недостатком является то, что такой рисунок изначально должен создаваться в векторном формате и для использования этих форматов при составлении документов может требоваться более специализированное ПО. Как правило, в этом формате удобно сохранять различные графики и чертежи. Распространенными примерами векторного формата<sup>[2](#page-5-0)</sup> являются файлы PostScript (расширения PS и EPS), файлы WindowsMetaFile (WMF). Для просмотра таких файлов имеются разнообразные программы, в том числе и бесплатные. Широко распространенной бесплатной программой для просмотра PostScript файлов является GhostView [3][4]. Полноценное редактирование файлов PostScript возможно в графических редакторах, таких как CorelDraw (лицензионный).

Растровый формат записывает изображение «по точкам»: точка с такими-то координатами имеет такой цвет и т.д. К растровому формату относятся распространенные форматы GIF, JPG, PCX, PNG. В этих форматах получаются фотографии, такие изображения легко включаются в документы распространенных текстовых редакторов. Существует множество программ для просмотра и редактирования таких изображений. Некоторые растровые форматы (JPG) содержат возможность сжатия файла с некоторой потерей качества изображения. Конвертация из растрового формата в векторный часто неэффективна, ведёт к увеличению размера файла и часто к потере качества, некоторые графические редакторы (CorelDraw, например) могут выполнять эту задачу более интеллектуально, распознавая разные объекты на рисунке (но это также не всегда срабатывает правильно). При использовании растрового изображения необходимо иметь в виду, что при печати текстового документа разрешение (число точек на единицу длины) ограничено и детальное растровое изображение с большим количеством точек будет как-то перестроено под это разрешение. Так как текстовый редактор может содержать не оптимальный алгоритм сжатия графических файлов, в некоторых случаях имеет смысл заранее изменить размер изображения. Для формата A4 стандартная ширина текста составляет около 17 см, для более чем достаточного для практических целей разрешения 300 dpi (dots per inch, число точек на дюйм) это даёт ширину изображения около 2000 пикселей. Уменьшение размера изображения также помогает уменьшить размер файла, что может быть существенно для больших документов. Уменьшение размера может быть сделано в большинстве графических редакторов, некоторые программы просмотра изображений (IrfanView) также позволяют это сделать.

<span id="page-5-0"></span><sup>2</sup> Точнее, это распространенные форматы графических файлов, которые могут содержать векторную графику.

### *Формат PDF*

Формат PDF [5] Разработан компанией Adobe, принят в качестве открытого международного стандарта ISO 32000-1:2008 [6]. Он позволяет получать компактные электронные документы, может использовать JPEG-сжатие графики, поддерживает внешние ссылки. Другие возможности PDF, такие как создание электронных форм, включение мультимедиа, для нас сейчас не существенны. В этом формате распространяется большое количество электронной документации.

Для просмотра файлов PDF есть много программ, наиболее распространенной программой для Windows является Adobe Reader [7], распространяемая бесплатно.

Для создания файла PDF часто используются виртуальные принтеры (например, PDFCreator [8]), многие графические и текстовые редакторы имеют встроенную опцию сохранения в формате PDF.

Главным преимуществом формата является стабильность воспроизведения результата: все шрифты включены в документ, все нетекстовые объекты преобразованы в графику, имеется легально бесплатное и широко распространенное ПО для просмотра файлов.

Удобными возможностями, поддерживаемыми бесплатным ПО являются: копирование фрагментов текста и изображений, возможность комментирования и выделения фрагментов с сохранением комментариев и редакторских выделений.

Недостатком является неудобство редактирования, полноценные редакторы (такие как Adobe Illustrator) являются лицензионным ПО с заметной стоимостью лицензии.

### *Форматы файлов текстовых редакторов*

Всем известным текстовым редактором является MicrosoftWord, распространенные форматы его файлов DOC, DOCX, RTF. Несмотря на распространенность, MSWord является лицензионным ПО. Кроме того, новый формат DOCX не имеет обратной совместимости он не распознается все еще работающими компьютерами со старыми версиями MSOffice.

Достаточно функциональной альтернативой являются бесплатные пакеты Apache OpenOffice [9] и LibreOffice [10] (обзоры пакетов на Википедии [11][12]). Эти пакеты совместимы по используемому формату, для текстовых файлов используется формат ODT. Мы будем в дальнейшем использовать именно этот пакет.

В любом случае, необходимо иметь в виду, что текстовые редакторы часто опираются на возможности конкретного компьютера: конкретные версии ПО, установленные дополнительные программы или плагины, установленный на конкретном компьютере набор шрифтов. Поэтому достаточно часто оказывается, что при обмене файлами получатель не может полностью восстановить отправленный файл: из-за какого-то различия в настройках изменяется форматирование, в самых неприятных случаях пропадают части документа, подготовленные с использованием «нестандартных» шрифтов. Это критично для научных текстов, так как в уравнениях и обозначениях часто используются буквы разных алфавитов и разных начертаний.

Поэтому правилом хорошего тона является<sup>[3](#page-6-0)</sup> отправлять и PDF версию вашего документа дополнительно к файлу вашего текстового редактора, а если ваша корреспонденция не

<span id="page-6-0"></span><sup>3</sup> За исключением тех случаев, когда вы уже установили со своим корреспондентом совместимость ваших форматов, либо если от вас требуется именно конкретный формат.

подразумевает редактирования вашего текста вашим коллегой, то и одного PDF файла будет достаточно.

### *Средства для написания научного текста*

Первым подходом является использование текстового редактора, мы будем использовать Office Writer и познакомимся с ним подробнее чуть позже. Текстовый редактор отображает сразу на экране получаемый текст со всеми элементами форматирования, формулами и рисунками, что часто называют WYSIWYG (What You See Is What You Get, что видишь — то и получишь). Плюсом является лёгкость освоения текстового редактора. Некоторым минусом (существенным при написании больших документов) является большой объём файла, с которым приходится работать (и, следовательно, растущие требования к компьютеру, впрочем не слишком тяжёлые для современных ПК) и кажущаяся лёгкость сделать форматирование «в явном виде» - путём «ручного» изменения шрифтов, что может приводить к катастрофическим трудностям при дальнейшем использовании текста, трудности при подстройке готового текста под изменившиеся редакторские правила.<sup>[4](#page-7-0)</sup>

Второй подход, распространенный в научном сообществе и требуемый многими редакциями научных журналов, заключается в использовании языка разметки документов LaTeX. Это требует использования дополнительного (бесплатного) ПО. Минусом является отказ от подхода WYSIWYG – работа с таким текстом становится похожа на написание програмного кода с последующей компиляцией. Плюсом является кроссплатформенность, возможность прочтения исходного кода любым просмотровщиком ASCII-текста, лёгкость изменения полиграфических требований к результатам компиляции (размеры шрифтов и т.п.). Мы обсудим вкратце это подход, но его использование будет опционально.

Наконец, завершая вводный комментарии, отметим, что единственный способ научиться писать научные тексты — это писать научный тексты. И все наиболее нужные возможности редакторов изучаются только в ходе работы, подробные инструкции легко ищутся в сети Интернет. В данном пособии будут рассмотрены только самые основные моменты, позволяющие твёрдо сделать первые шаги в использовании удобного для наших задач ПО.

# **Программа Adobe Reader**

Эта программа является средством просмотра PDF файлов на большинстве компьютеров под ОС Windows. Есть также версии этой программы под Android, позволяющие использовать планшеты и смартфоны для просмотра PDF файлов. Описание упражнений ниже идёт по русскоязычной версии Acrobat Reader DC 2017 года, весь описываемый функционал поддерживается и более ранними версиями, но расположение соответствующих пунктов меню может слегка отличаться.

# *Упражнение 1. Открытие и просмотр файлов*

### *Открыть файлы example1.pdf и example2.pdf. Изучить инструменты просмотра файлов.*

Это два PDF файла научных статей: русскоязычный обзор С.С.Гернштейна из УФН 1990 года и историческая статья Эйншейна из Annalen der Physik 1906 года. Оба файла открываются

<span id="page-7-0"></span><sup>4</sup> Чтобы проиллюстрировать эту задачу, представьте себе, что у вас есть подготовленный текст на несколько десятков страниц и при общении с редакцией выяснилось, что нужно изменить шрифт текста на Arial 10pt, заголовков первого уровня на Times New Roman 14 pt жирный курсив, да ещё и сделать его двухколоночным.

как вкладки в AdobrReader, навигация между ними стандартная, просмотр файла также проводится стандартными способами (PdUp/PgDown, клавиши курсора, мышь).

Меню «Файл» и меню «Просмотр» содержат нужные опции, как правило отражённый и пиктограммами в верхней части экрана:

- открытие и сохранение файлов
- печать файлов
- переход по страницам документа
- разные типы масштабирования

# *Упражнение 2. Опции редактирования*

*Скопировать фрагменты текста и изображения из PDF файлов. Провести поиск в PDF файле.*

Adobe Reader является программой для просмотра PDF файлов и его возможности редактирования ограничены. Наша цель — посмотреть, как можно перенести информацию из такого файла «во внешний мир».

Файл PDF может содержать и текст, и изображения. В некоторых случаях (например, при сканировании старых текстовых документов) текст не распознаётся и остаётся элементом графики. Во втором из файлов примера именно это имеет место.

Поиск в тексте документа осуществляется через меню «редактирование-найти» или соответствующей пиктограммой на экране. Легко убедиться, что в примере 1, содержащем текст, поиск работает (например на слово «мюон»), а в примере 2 — не работает.

Если открыть любой текстовый редактор (MS Word, OpenOffice), то можно выделить фрагмент текста в примере 1 и стандартной комбинацией CtrlC+CtrlV перенести его в редактор. Обратите внимание, что при этом меняются шрифты могут пропадать фрагменты текста и формулы. Инструмент выделения текста иногда оказывается отключен предыдущими действиями, для его включения надо нажать на пиктограмму стрелки «Инструмент для выделения текста и изображений».

Для копирования графического фрагмента файла (возможно с фрагментом текста, который будет преобразован в графику) выбираем «редактирование-снимок» (пиктограмма с изображением фотоаппарата) и выделяем прямоугольником интересующую область, которая затем может быть вставлена в текстовый редактор как изображение или в любой графический редактор. Копирование осуществляется с разрешением дисплея, поэтому для лучшего качества изображения рекомендуется, если необходимо, максимально увеличить желаемую область.

Копирование графических фрагментов часто оказывается необходимо при подготовке реферативных работ, презентаций.

### *Упражнение 3. Комментирование текстов*

*Отметить различными инструментами элементы PDF файла*

Переход в режим составления комментариев происходит через меню «просмотринструменты-добавить комментарий», либо через пиктограмму «добавить записку» или

активную строку «добавить комментарий» на дополнительной панели справа.

Есть целый набор инструментов для комментирования, но некоторые из них связаны только с текстовыми объектами (зачёркивание, подчёркивание, выделение) и не будут работать во втором примере.

Наиболее простым и нужным для нас является оставление комментария (пиктограмма «добавить записку»), который оказывается привязан к точке страницы и может указывать и на текст, и на уравнение, и на рисунок. После нажатия на эту пиктограмму кликом левой клавиши мыши в нужном месте страницы получаем открытое поле для комментария, которое и заполняем нужными комментариями. При этом все комментарии оказываются отражены в виде списка в панели справа и там можно их просматривать в более удобном режиме.

Файл с комментариями может быть сохранен как PDF-файл и открыт с сохранением всех комментариев.

Возможность комментирования файлов активно используется при совместной работе над файлами.

# **Текстовый редактор OpenOffice Writer**

Все ниженаписанные слова практически без изменений применимы и к LibreOffice. Все примеры ниже идут по русскоязычной версии OpenOffice 4.1.3. Подробное руководство по этой программе доступно он-лайн https://wiki.openoffice.org/wiki/Main\_Page [13].

# *Настройка панели инструментов и параметров редактора*

При написании текста бывает необходимо использовать разные команды вставки объектов, изменения формата и т.д. Панель инструментов в верхней части экрана может быть настроена гибким образом (меню «сервис-настройка»), см. рисунок [1.](#page-10-0)

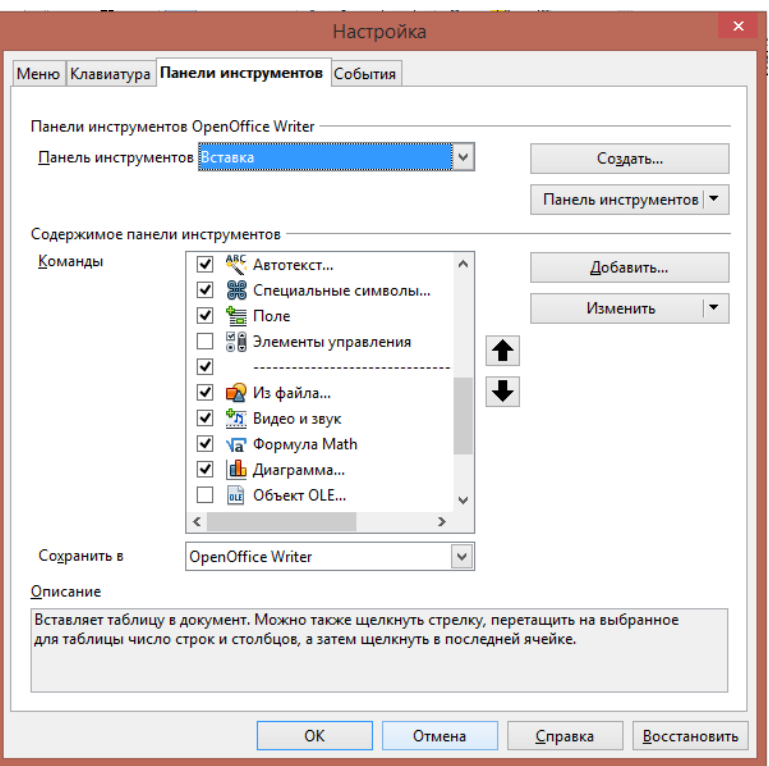

<span id="page-10-0"></span>*Рисунок 1: Настройка панели инструментов в OpenOffice 4.1.3*

При написании текста научной тематики удобно иметь на панели инструментов следующие команды (дополнительно к имеющимся по умолчанию):

- панель «вставка»: «специальные символы» (в т.ч. включает греческий алфавит и разные стрелки), «из файла» (вставление рисунков из файла), «формула Math» (добавление уравнений), «перекрёстная ссылка» (ссылки на рисунки и другие объекты);
- панель «форматирование»: команды использования верхнего и нижнего индексов.

Также рекомендуется посмотреть настройки автозамены (меню «сервис-настройки автозамены). Здесь многое является вопросом привычки, но по опыту часто раздражающими оказываются автозамена прописных букв и автоматическое создание активных интернетссылок из URL адресов.

### *Стили текста*

Наша цель — научиться писать *структурированные тексты*. Это означает, что текст будет разбиваться на какие-то разделы, у которых будут заголовки. Эти заголовки выделяются от текста шрифтом, интервалами и другими методами. Главным правилом при этом является как можно реже пользоваться командами форматирования, такими как жирный, курсивный или подчёркнутый шрифт, командами размера шрифта и смены шрифта. Изменения начертания шрифта (**жирный**, *курсив*, подчёркнутый) должны применяться только если необходимо акцентировать внимание на каком-то слове в предложении или, может быть, на важном предложении. Их использование должно быть исключением.

Основным инструментом являются стили, доступные в выпадающем меню в верхней части экрана (рисунок [2\)](#page-11-0).

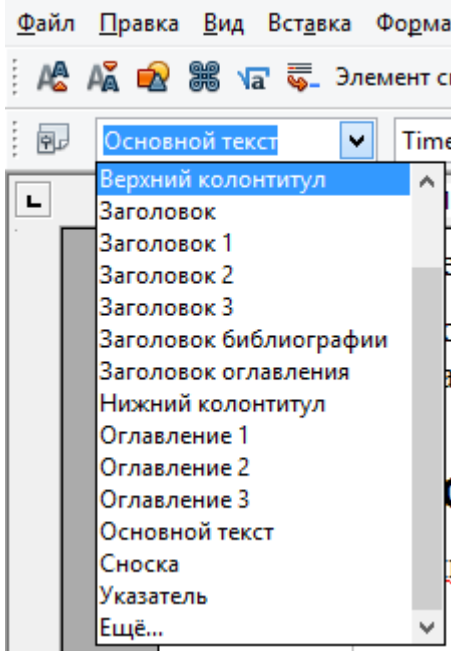

*Рисунок 2: Выпадающее меню стилей в OpenOffice 4.1.3*

Здесь существенными для нас являются следующие стили:

- <span id="page-11-0"></span>• Заголовок: выделенный фрагмент текста, оформляемый отдельным абзацем, и не индексируемый в оглавлении. Применяется, например, для заголовка отчёта;
- *Заголовок 1, Заголовок 2 и т.д.*: заголовки разного уровня (*Заголовок* 1 самый первый уровень, последующие относятся к более мелкому делению), оформляют фрагмент текста (название раздела) отдельным абзацем, индексируемым в оглавлении. Применяются для названий разделов и подразделов. Заголовки уровня ниже третьего также имеются, они доступны по полю «Ещё...»;
- *Основной текст*: формат для написания основного текста. Это стиль по умолчанию. В частности, на него происходит автоматическое переключение при нажатии клавиши Enter после написания заголовка.

# *Создание оглавления*

Первой пользой от использования стилей является автоматическое создание и поддержание оглавлений. Оглавление обычно создаётся в начале или в конце документа, для его добавления используется меню «вставка-оглавление и указатели-оглавление и указатели».

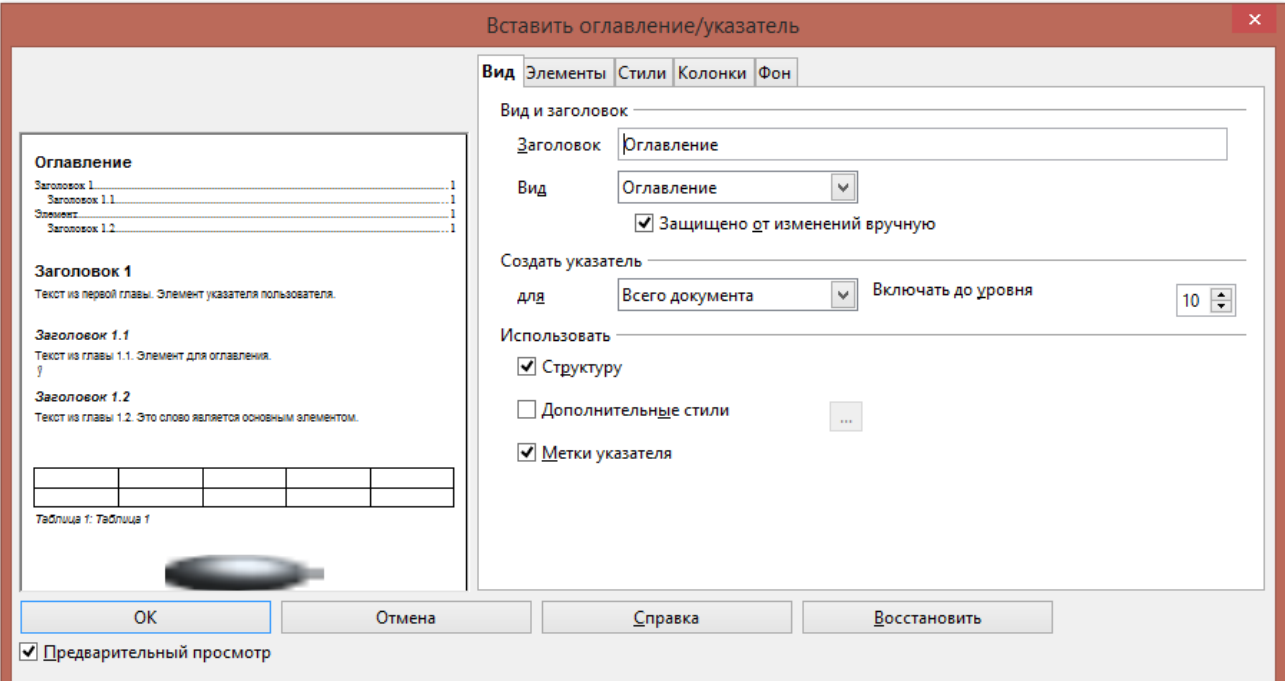

<span id="page-12-0"></span>*Рисунок 3: Настройка оглавления в OpenOffice 4.1.3*

Выпадающее при этом меню (рисунок [3\)](#page-12-0) интуитивно понятно, обычно настройки по умолчанию оказываются нормальными.

Необходимо иметь в виду, что по мере «роста» текста оглавление не обновляется автоматически и по мере необходимости необходимо возвращаться к оглавлению и по правой кнопке мыши выбирать опцию «обновить оглавление/указатель». При этом может оказаться (если оглавление находится в начале текста), что при обновлении и удлинении оглавления изменяется нумерация страниц и смещается положение рисунков и таблиц.

# *Вставление рисунков, названия и нумерация рисунков.*

OpenOffice Writer позволяет вставлять рисунки из буфера обмена, используя CtrlC+CtrlV. Более надёжной привычкой, однако, является сохранение рисунков виде отдельного файла и добавление рисунка через меню «вставка-изображение-из файла» или соответствующую пиктограмму на панели инструментов. Рекомендуемые форматы изображений: PNG, JPEG.

Иногда удобно при добавлении файла с изображением использовать опцию «связь» ('link' в английской версии) (чекбокс в нижней части меню открытия файла): это означает, что файл не включается в документ, а каждый раз подгружается при просмотре файла. Преимуществом является то, что это позволяет редактировать файл изображения независимо от текста. Недостатком — то, что при пересылке и копировании документа необходимо не забыть переслать (скопировать) и графические файлы (при создании PDF файла для распространения это естественно не влияет — PDF файл будет полным).

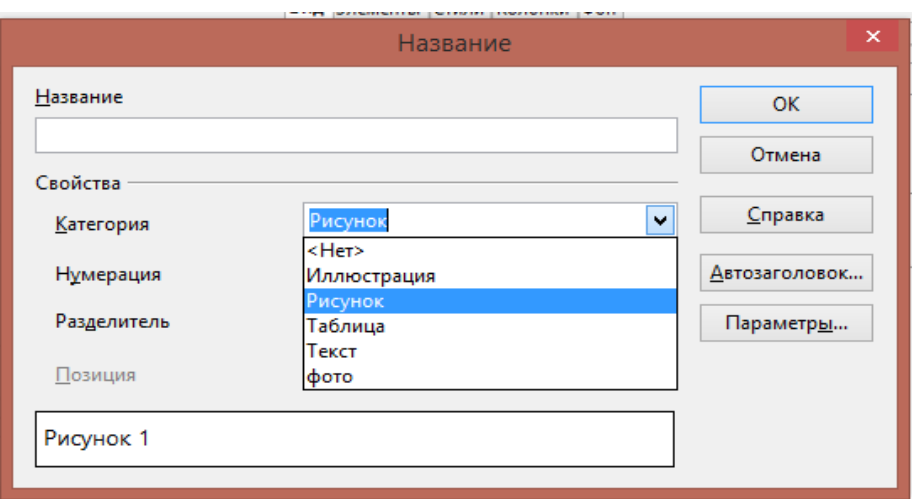

<span id="page-13-0"></span>*Рисунок 4: Редактирование названия рисунка в OpenOffice 4.1.3*

После вставления рисунка по правой кнопке мыши можно настроить его размер (меню «изображение...»).

В научном тексте как правило рисунки вставляют без обтекания текстом — рисунок содержит существенную информацию и должен быть достаточно крупным, обычно место для рисунка в ширину колонки текста является нормальным.

К рисунку также должна быть содержательная подпись, позволяющая понять назначение разных символов и т.п. Добавление подписи делается также по правой кнопке мыши через меню «название...» (рисунок [4\)](#page-13-0). Меню «название» единообразно для рисунков, таблиц и других объектов, поэтому нужно выбрать подходящее название объектов. Если ни одно из имеющихся названий не устраивает — можно выбрать любое поле и набрать в поле «Категория» нужное (например, «фото»), предыдущее поле при этом не удаляется.

Каждая из категорий автоматически получает счётчик (counter), значение которого увеличивается на единицу с каждым очередным созданием названия соответствующей категории. Нумерация объектов обновляется автоматически — то есть, если вы вставили новый рисунок перед, например, уже имеющимся рисунком номер 4, то новый рисунок получит номер 4, а «старый рисунок номер 4» получит номер 5.

В поле «Название» можно внести название рисунка, но это редактирование несколько ограничено в смысле использования нестандартных символов, нижних и верхних индексов (например для химических формул). После создания названия его редактирование доступно и в самом редакторе стандартным образом (клик левой кнопки мыши на названии). При этом в названии могут использоваться все инструменты редактирования текста (смена шрифта, индексы) и использоваться другие объекты (библиографические ссылки, уравнения).

После присвоения названия название привязано к рисунку, не «отваливается» от него. При перемещении рисунка по тексту (например, при добавлении текста перед рисунком) перемещается именно контейнер названия, содержащий в себе рисунок.

Иногда возникает необходимость создать рисунок, содержащий несколько панелей. В принципе, возможно добавление ещё одного графического файла в уже созданный контейнер с названием. Для большей предсказуемости рекомендуется всё же создать единый файл в каком-то графическом редакторе.

OpenOffice Writer достаточно стабильно работает с файлами, содержащими большое число

рисунков. Однако при большом числе рисунков иногда бывает удобно несколько обезопасить себя от перемещения рисунков по страницам, используя команду «вставка-разрыв-разрыв страницы» до и после больших рисунков, занимающих целую страницу.

### *Перекрёстные ссылки*

В тексте иногда возникает необходимость сослаться на конкретный рисунок, конкретный раздел текста или какую-то его часть. Естественным форматом этого является отсылка к «рисунку номер такой-то», к «разделу на странице такой-то» и так далее. Однако, написание номеров рисунков, разделов, страниц в явном виде является *неправильным*! При редактировании текста, вставлении новых рисунков это может измениться, так что документ станет ошибочным.

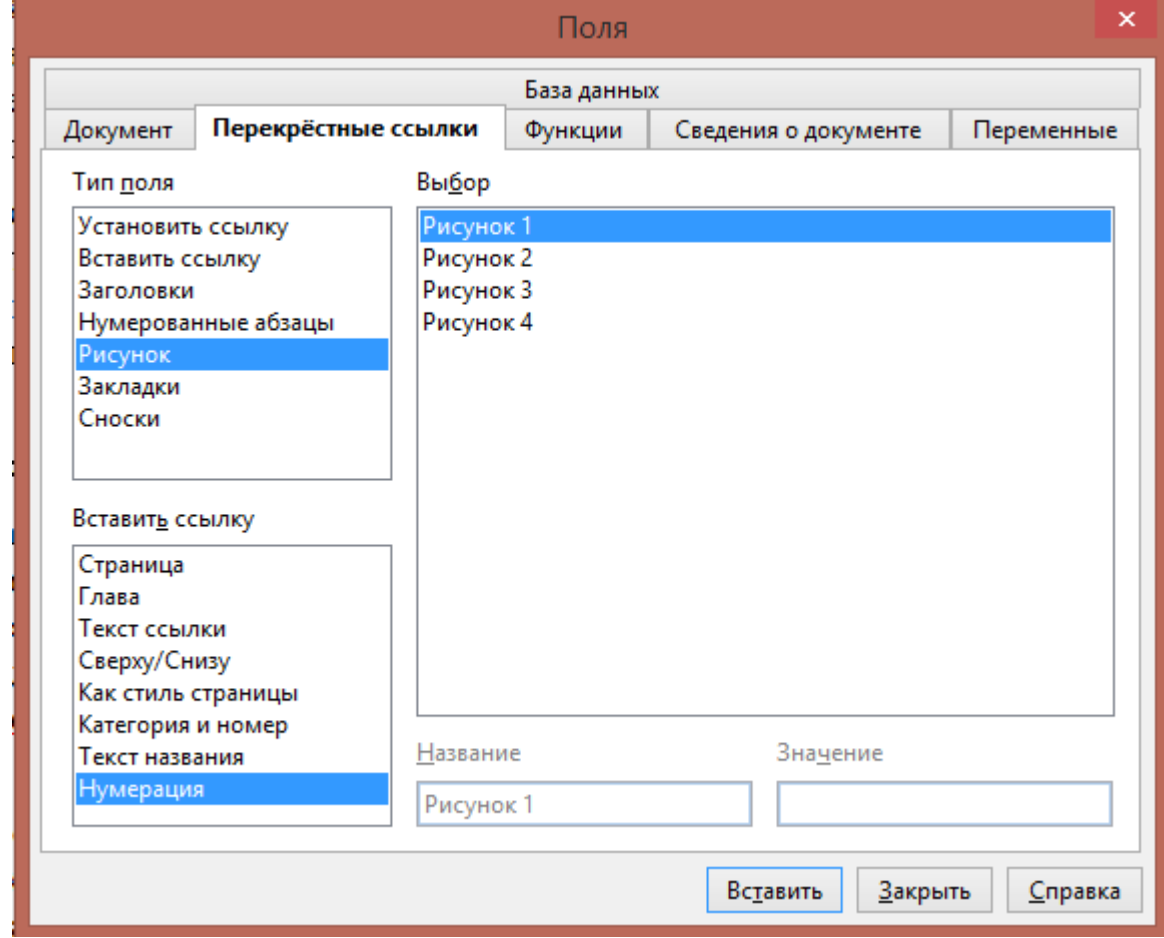

<span id="page-14-0"></span>*Рисунок 5: Установка перекрёстной ссылки в OpenOffice 4.1.3*

Решением является использование инструмента перекрёстных ссылок (меню «вставкаперекрёстная ссылка», который автоматически обновляет информацию, относящуюся к соответствующим объектам.

На примере ссылки на рисунок это показано на рисунке [5](#page-14-0) (ссылка получена именно этим инструментом). Выбирается категория объекта (тип поля), выбирается тип информации, который должен быть отражён в ссылке (для рисунков — это просто нумерация), и нажимаем «вставить». Возникающая ссылка в режиме редактирования выделена серым фоном, как интерактивное поле, при печати этого выделения нет.

При необходимости ссылаться на какое-то место в тексте, не имеющее «естественного» выделения в виде отдельного объекта или заголовка, в этом же меню нужно предварительно установить ссылку. Название ссылки при этом желательно делать максимально «говорящим», чтобы в дальнейшем по списку этих ссылок было можно легко вспомнить о чём речь<sup>[5](#page-15-0)</sup>.

Информация в перекрёстных ссылках автоматически обновляется по мере «роста» текста.

### *Математические формулы*

#### *Общие принципы*

В научном тексте часто встречаются формулы, порой довольно сложные, содержащие специальные символы и необычное форматирование. OpenOffice имеет встроенный редактор Math, содержащий действительно удобный инструментарий для быстрого набора формул. Доступ к этому редактору осуществляется через меню «вставка-объект-формула Math» или через соответствующую пиктограмму на панели инструментов.

При этом в нижней части экрана открывается дополнительная панель редактирования формулы, а в месте вставления объекта возникает рамка, аналогичная рамке вокруг рисунка. По правой кнопке мыши и при помощи выпадающего меню в панели инструментов можно вызвать «заготовки» разных стандартных фрагментов.

Но самым быстрым и простым способом является всё же непосредственный набор «кода» уравнения. При этом возможно копирование текста в и из окна редактирования формул. Также возможно преобразование кода в объект формулы просто выделением фрагмента текста и нажатием на команду вставления объекта Math. Редактирование уже имеющегося объекта Math доступно по двойному клику левой кнопки мыши. Более полная сводка команд приведена в [14].

Основные применения для простых уравнений:

- для простых уравнений всё тривиально: код a+b=c даёт *a*+*b*=*c*
- фигурные скобки {} являются служебными и окружают фрагмент «кода» на который действует команда
- для возведения в степень используется команда ^, для нижнего индекса подчёркивание \_, для извлечения квадратного корня sqrt{}, корня произвольной степени nroot{}{}. Например a^2+b^2=c^2 даст  $a^2 + b^2 = c^2$  , a\_1^2 даст  $a_1^2$  , 2=sqrt{4} даст  $2=\sqrt{4}$ , 10=nroot{3}{1000} даст  $10=\sqrt[3]{1000}$ .
- для векторов есть команда  $vec\{\}$ : vec{a} означает  $\vec{a}$
- греческие буквы вставляются командой начинающейся с процента  $a$ lpha даст  $\alpha$ ,  $§$ ОМЕ $G$ А даст  $\Omega$
- Дробь{} over {}: {x^2+2} over {sin x+cos x}  $\frac{x^2+2}{x^2+2}$  $\sin x + \cos x$
- Для «высоких» скобок используются команды left и right: left( $\{x^2+2\}$ )

<span id="page-15-0"></span><sup>5</sup> Например, если в тексте была формулировка теоремы Пифагора и в дальнейшем вы хотите сослаться на страницу, где она была, то логично поставить метку с названием «теорема Пифагора», а не с абстрактным «mymark001».

over {sin x+cos x}right)  $\begin{bmatrix} -1 \ 0 \end{bmatrix}$  $x^2 + 2$  $\left(\frac{x+2}{\sin x + \cos x}\right)$ , для фигурных скобок lbrace и rbrace: lbrace a rbrace  ${a}$ , для угловых скобок langle и rangle: langle a rangle  $\langle a \rangle$ . Скобки всегда парные.

Интегралы, суммы, пределы:

- Неопределенный интеграл int x dx ∫*<sup>x</sup> dx*
- Определённый интеграл int from 0 to 1 x dx =left none 1 over 2 x<sup>2</sup> right rline  $\frac{0}{1} = 0.5$   $\int_{0}^{1}$ 1  $x dx = \frac{1}{2}$ 2  $x^2\Big|_0$ 1  $=0.5$  (обратите внимание на left none для обозначения отсутствующей левой вертикальной линии-скобки)
- Интегралы по контуру, двойные и тройные интегралы: lint vec B d vec 1  $\oint \vec{B} d\vec{l}$  , iint {1 over {x^2+y^2}} dx dy  $\iint \frac{1}{r^2}$  $\int \frac{1}{x^2 + y^2} dx dy$  (обратите внимание на фигурные скобки вокруг дроби, необходимые для правильного выравнивания оператора интегрирования), iiint  $f$  left (vec r right) dx dy dz  $\iint f(\vec{r}) dx dy dz$
- $Cy$ MMb e^x=sum from 0 to infty {1 over{n!} 1 over x^n}  $e^x = \sum_0$  $\frac{∞}{\sqrt{2}}$  1 *n!* 1 *x n*
- Пределы lim from {n rightarrow infty} {1 over {n!}}=0 lim *n*→∞ 1 *n!*  $=0$

Уравнения на несколько строк, матрицы, вектора

- Строка разрывается командой newline: a+b=c newline d+e=f  $a+b=c$ *d* +*e*= *f* . При этом в каждой строке должна быть соблюдена парность скобок и у бинарных операций или знака равенства должны быть выражения слева и справа, либо одно из них заменяется «пустышкой» {}
- Запись матрицы widehat A=left( matrix {a\_11#a\_21##a\_12#a\_22}  $\hat{A} = \begin{pmatrix} a_{11} & a_{21} \\ a_{12} & a_{22} \end{pmatrix}$  $\begin{pmatrix} 11 & 21 \\ a_{12} & a_{22} \end{pmatrix}$
- Запись вектора vec a=left (stack $\{a_x \# a_y \# a_z\}$  right)  $\vec{a}$ =  $\int_{a}^{a}$ *ax ay*  $\begin{pmatrix} a_y \\ a_z \end{pmatrix}$ , аналогично можно создать систему уравнений left lbrace stack{{x+y=1}#{x-y}=1} right none  $\begin{cases} x+y=1\\ x-y=1 \end{cases}$ *x*−*y*=1

Нумерация уравнений в OpenOffice существует и довольно проста, но, согласно описанию [15], является «one of OOo Math's best hidden features». Алгоритм действий следующий: нужно в редакторе OpenOffice Writer начать новую строку, написать в ней (в тексте

#### стр.17 из 27

<span id="page-17-0"></span>

документа!) fn и нажать F3. Результат этих действий:

$$
E = mc^2 \tag{1}
$$

Формула является объектом Math и редактируется или заменяется стандартным образом

$$
E = \frac{MV^2}{2} \tag{2}
$$

Возникшая нумерация уравнений доступна для организации перекрёстных ссылок стандартным образом (тип поля в меню — «текст»): классическая форма записи кинетической энергии материальной точки представлена уравнением [\(2\)](#page-17-0).

#### *Упражнения*

Написать «код» для следующих выражений:

- 1.  $2 \times 2 = 4$
- 2.  $1+2\neq 2+3$
- 3.  $E = \sqrt{(p c)^2 + m^2 c^4}$
- 4. ∫sin *<sup>x</sup> dx*=−cos *<sup>x</sup>*

$$
5. \qquad \sum_{n=1}^{\infty} \frac{1}{n} = \infty
$$

6. 
$$
\cos^2 \alpha + \sin^2 \alpha = 1
$$

7. 
$$
\begin{cases} x^2 + y^2 = 1 \\ xy = 0 \end{cases}
$$

#### *Ответы к упражнениям*

- 1. 2 times 2=4
- 2. 1+2 neq 2+3
- 3. E=sqrt{left(p c right)^2+m^2  $c^4$ }
- 4. int sin x dx=- cos x
- 5. sum from 1 to infty {1 over n}=infty
- 6. cos^2 %alpha+sin^2 %alpha=1
- 7. left lbrace stack{x^2+y^2=1#x y=0} right none

### *Библиография и ссылки*

Как уже отмечалось, нормой поведения является должным образом оформленное цитирование результатов, лежащих в основе своей работы. При составлении реферативных

работ также необходимо чётко указывать источники информации.

Есть несколько принятых стандартов оформления библиографии, мы будем использовать самый интуитивно понятный и легко реализуемый: цитируемая литература нумеруется в порядке цитирования, список литературы идёт в начале или в конце работы, в списке за каждым номером идёт достаточно полная идентификация цитируемой работы.

Необходимой информацией является:

- Для книг: авторы, название, издательство, год выпуска. Для сборников вместо авторов указывают редакторов сборника с пометкой «под ред.» (под редакцией). Для переиздаваемых книг полезно указывать номер издания.
- Для статей в журналах: авторы, название журнала, том, страница, год выхода статьи. Название статьи является дополнительной информацией, но по возможности его лучше указывать. В некоторых журналах помимо тома есть ещё и выпуск (том журнала состоит из нескольких выпусков), указание выпуска опционально так как нумерация страниц в томе сквозная. В некоторых журналах вместо номера страницы используется номер статьи (имеется сквозная нумерация), этот номер указывается на месте страницы.
- Для веб-документов: URL-адрес, дата (год) доступа к этому адресу при получении информации. Дополнительно удобно указывать название цитируемой веб-страницы.

Для создания списка цитируемой литературы действуем аналогично созданию оглавления: меню «вставка-оглавление и указатели-оглавление и указатели» и выбираем вид указателя «Библиография» (рисунок [6\)](#page-19-0). По вкусу может быть изменено название списка («Заголовок»). Для следования выбранному формату нужно поставить галочку в поле «Пронумеровать элементы» и выбрать квадратные скобки. В закладке «Элементы» можно настроить вид отображаемых в списке литературы сведений, настройки интуитивно понятны. К настройкам списка литературы всегда можно вернуться по правой кнопке мыши. Обратите внимание, что хотя нумерация ссылок изменяется автоматически при наборе текста список литературы автоматически не обновляется, для его обновления (как и для оглавления) нужно по правой кнопке мыши выбрать соответствующую опцию.

#### Вставить оглавление/указатель Вид Элементы Стили Колонки Фон Вид и заголовок Заголовок Список литературы Список литературы Вид  $\vee$ Библиография Заголовок 1 √ Защищено от изменений вручную Текст из первой главы. Элемент указателя пользователя Форматирование элементов Заголовок 1.1 √ Пронумеровать элементы Текст из главы 1.1. Элемент для оглавле Скобки  $\mathbf{u}$  $\blacktriangledown$ Заголовок 1.2 Текст из главы 1.2. Это слово является основным эле **Tannua f: Tannua** Сортировка Русский V Тип ключа Язык Алфавитно-ци V **Восстановить**  $\alpha$ Отмена **Справка** ● Предварительный просмотр

<span id="page-19-0"></span>*Рисунок 6: Свойства библиографии в Apache OpenOffice 4.1.3*

В редакторе OpenOffice Writer для добавления библиографической ссылки используется пункт меню «вставка-оглавление и указатели-элемент списка литературы». Возникающее при этом меню показано на рисунке [7.](#page-19-1)

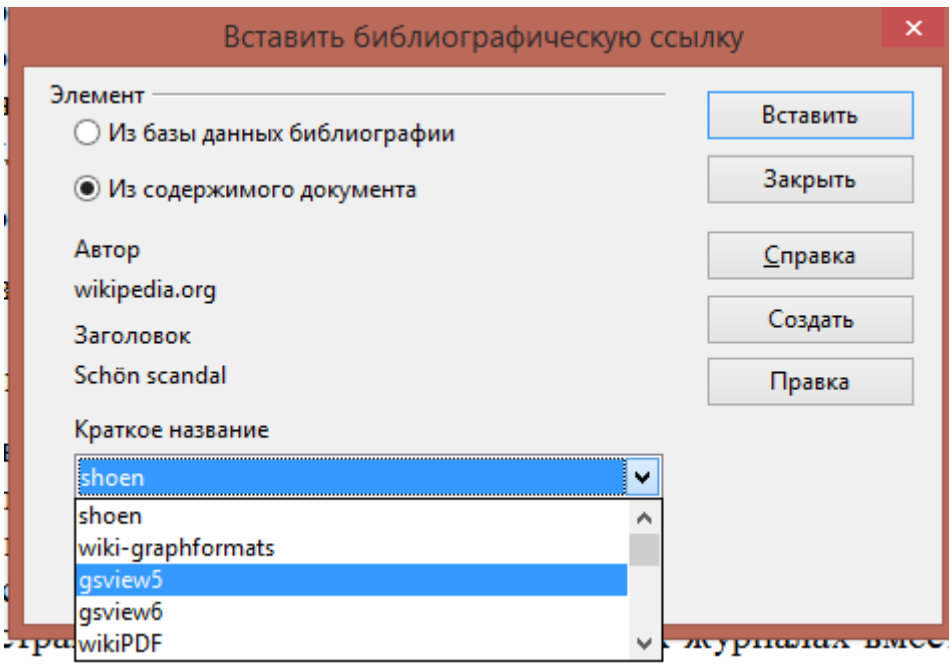

<span id="page-19-1"></span>*Рисунок 7: Добавление библиографической ссылки в Apache OpenOffice 4.1.3*

В принципе, OpenOffice позволяет создать централизованную базу библиографических ссылок и использовать её, что удобно при составлении нескольких документов, опирающихся на одну библиографическую базу. Для наших целей более простым способом является создание ссылок в документе, для чего отмечается селектор «Из содержимого документа». В

списке «Краткое название» перечислены названия уже имеющихся в документе ссылок, если нужна какая-то из них, то она выбирается из списка и нажимается «Вставить». Для добавления нового источника нажимаем «Создать» и заполняем необходимые поля в возникшей форме (рисунок [8\)](#page-20-0). В поле «Тип» нужно выбрать тип цитируемого документа, тип документа влияет на набор отображаемой в оглавлении информации. К сожалению, нет поля для страницы (важного для цитирования статей), информацию о странице можно указывать через запятую после номера тома в поле «Том». Поле «Сокращение» содержит название ссылки, которое будет отображаться в списке кратких названий, лучше использовать что-то минимально «говорящее» о смысле этой ссылке (ее тему, фамилию автора и т.д.). Библиографические ссылки можно копировать между документами, вся информация при копировании переносится.

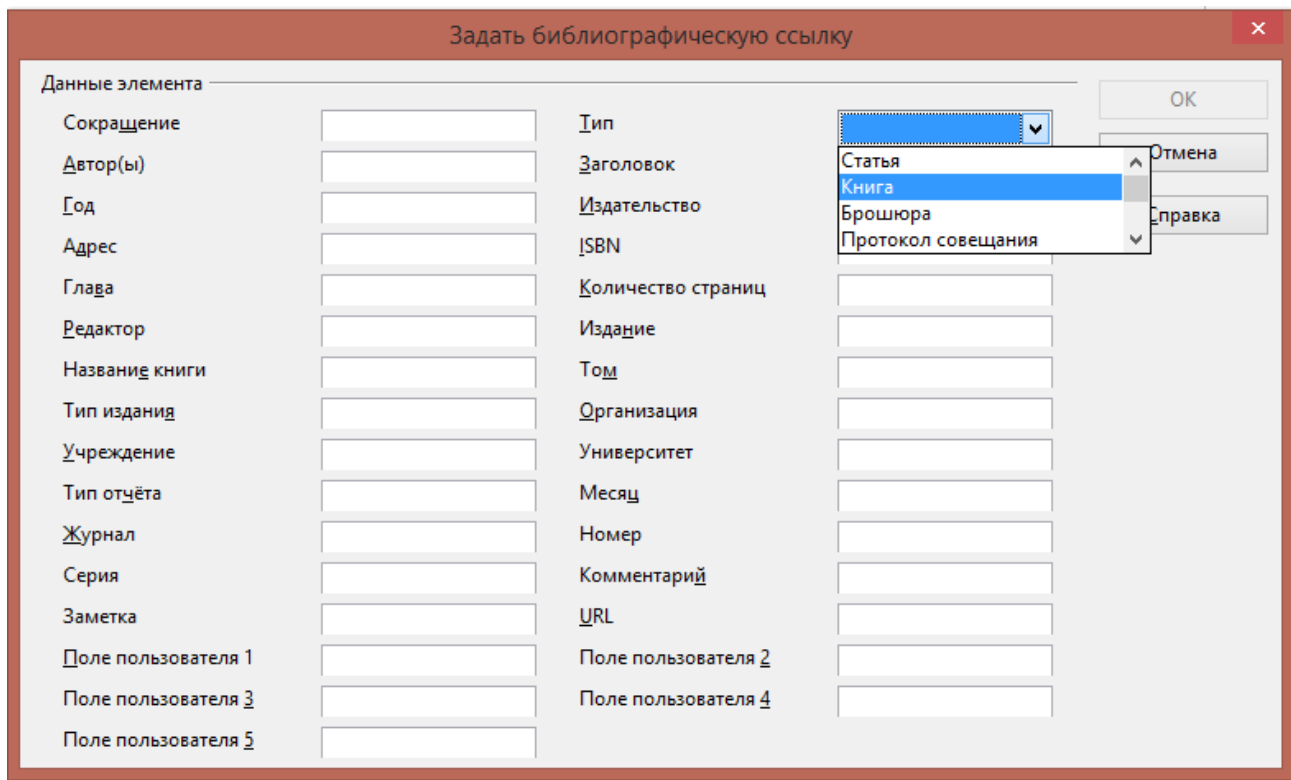

<span id="page-20-0"></span>*Рисунок 8: Создание новой библиографической ссылки в OpenOffice 4.1.3*

# *Приятные мелочи*

Отметим в заключение несколько полезных мелочей, добавляющих удобство к создаваемому документу

### *Колонтитулы*

Колонтитулы — это строки над и под текстом на каждой странице, содержащие какую-то дополнительную информацию. Как правило, это фамилия автора, название работы или (для длинных работ) текущего раздела, версия документа, номер страницы. Функциональная роль колонтитула, грубо говоря, помочь разобрать документы если случайно перепутается несколько документов или несколько версий одного документа. Колонтитулы добавляются

через меню «вставка-верхний/нижний колонтитул».

Для исключения колонтитула на первой странице надо указать для этой страницы специальный стиль. Для этого устанавливаем курсор на первой странице, вызываем меню стилей (F11), выбираем закладку «Стили страниц», выбираем стиль «Первая страница».

В колонтитул может быть вписан произвольный текст, а кроме этого могут использоваться интерактивные поля. Для вставления полей используется меню «вставка-поля» (курсор при этом находится в нужном колонтитуле). Наиболее полезными из интерактивных полей являются номер страницы и количество страниц. Дату создания документа лучше указывать просты текстом во избежание накладок с обновлением этого поля.

#### *Сноски*

Для комментариев по ходу текста можно использовать сноски: комментарии мелким шрифтом внизу страницы. Сноски добавляются через меню «вставка-сноска». По умолчанию сноски имеют сквозную нумерацию, что удобно для небольших документов. Сноски являются объектами, на которые можно формировать перекрёстные ссылки.

# **Презентации в OpenOffice Impress**

Пакет OpenOffice включает программу для подготовки презентаций OpenOffice Impress. Она аналогична во многом Microsoft Powerpoint, поэтому ее использование специальных трудностей вызывать не должно. Программа OpenOffice Impress использует те же методы включения файлов и формул, что и редактор OpenOffice Writer, объекты могут копироваться между программами. При копировании уравнений они вставляются в OpenOffice Writer как графические объекты<sup>[6](#page-21-0)</sup>, при необходимости переноса «кода» уравнения необходимо его непосредственно скопировать, войдя в редактор формул. OpenOffice Impress может использоваться для демонстрации презентаций, но он также может осуществить экспорт слайдов в формат PDF и слайды могут быть продемонстрированы программой Adobe Reader<sup>[7](#page-21-1)</sup>, что обеспечивает более надёжный перенос на другой компьютер<sup>[8](#page-21-2)</sup>.

Отметим здесь несколько общих правил по составлению презентаций:

- Презентация начинается с титульного слайда, содержащего название и авторов, заканчивается слайдом с краткими выводами, подводящими итог доклада.
- Все используемые картинки, графики других авторов должны обязательно сопровождаться ссылкой на источник
- При определении количества слайдов в презентации необходимо иметь в виду, что на один слайд обычно уходит полторы-две минуты доклада. То есть десятиминутный доклад должен включать 5-6 содержательных (кроме титульного и выводов) слайдов.
- Примерно половина людей лучше воспринимает информацию «на слух», а половина «глазами». Поэтому к рисункам должны быть минимальные пояснения на слайде (что изображено и на что обратить внимание). Эти пояснения полезны и докладчику, так как они «ведут» его по докладу, не давая сбиться.

<span id="page-21-0"></span><sup>6</sup> В пакете LibreOffice они остаются объектами редактора формул.

<span id="page-21-1"></span><sup>7</sup> Горячие клавиши полноэкранного режима в Acrobat Reader: Ctrl+L.

<span id="page-21-2"></span><sup>8</sup> «Пропадающие» из-за отсутствия каких-то шрифтов или плагинов формулы или теряющие форматирование фрагменты текста являются ночным кошмаром и постоянной головной болью докладчиков.

- Презентация должна читаться слушателем доклада. Это означает, что на одном слайде не должно быть больше 2-3 содержательных изображений, а текст пишется шрифтом не ниже 18. Практическим критерием является возможность прочитать распечатанный на А4 слайд с расстояния около метра.
- Длинные выводы формул воспринимаются аудиторией тяжело. Если цель доклада не в этом выводе, то возможным выходом является формулировка начальных положений и конечных результатов с кратким описанием примененных «по дороге» методов.
- Анимированная смена слайлов («рассыпающиеся» или «тающие» картинки и т.п.) как правило не нужна, не несёт смысловой нагрузки и граничит с плохим вкусом.

# **Язык подготовки документов LaTeX**

Язык подготовки документов LaTeX широко используется в полиграфии и в научных журналах при подготовке текстов. Он применяет в более строгой форме принципы использования стилей для форматирования структурированного документа. Его использование в рамках нашего курса опционально, мы далее приведём просто пример «шаблона» файла с комментариями. Шаблон файла и результаты компиляции находятся в приложении 7.

# **Необходимое ПО**

Редактирование текста документа может осуществляться в любом текстовом редакторе. Файлы имеют расширение TEX, но это простой ASCII текст. Это, в частности, обеспечивает очень лёгкий перенос файлов между компьютерами с разными ОС.

Для компиляции этого TEX файла в читаемый формат необходимо специализированное ПО. Широко распространенными бесплатными программами являются MIKTEX [16] и TEXSTUDIO [17]. После компиляции можно получить читаемые файлы форматов DVI, PS, PDF.

# **«Шаблон» TEX-файла**

```
\documentclass[12pt,a4paper]{article}
\usepackage[dvips]{epsfig}
\usepackage[cp1251]{inputenc}
\usepackage[russian]{babel}
```

```
\newcommand{\figwidth}{0.9\columnwidth}
```
\begin{document}

```
\title{Шаблон TEX-файла для курса 'Информатика для физиков'}
\author{К.Т.О-то}
```

```
\date{\today}
\maketitle
```

```
\begin{abstract}
```

```
Пример работающего простого TEX-файла
\end{abstract}
\tableofcontents
\section{Введение}
Язык подготовки документов LaTeX позволяет эффективно готовить
документы. Он включает встроенную поддержку структуры документов
(форматирование заголовков разного уровня), поддерживает включение
рисунков и уравнений
\subsection{Рисунок}
\begin{figure}
% Requires \usepackage{epsfig}
\epsfig{file=latexsamplefigure.eps,width=\figwidth}\\
\caption{Образец рисунка\label{fig:1}}
\end{figure}
На рисунке \ref{fig:1} показан пример рисунка в TEX-документе.
\subsection{Уравнение}
А вот пример нумерованного уравнения (уравнение (\ref{eqn:1}))
\begin{equation}\label{eqn:1}
\cos 2\alpha=\cos^2 \alpha-\sin^2 \alpha=2 \cos^2 \alpha-1
\end{equation}
\subsubsection{И уравнение в строке}
Математические выражения могут быть и просто включены в строку:
так для любого угла $\alpha$ верно утверждение, известное как
основное тригонометрическое тождество:
$\cos^2\alpha+\sin^2\alpha=1$.
\section{Библиография}
Для оформления ссылок есть также встроенный инструмент: ссылка
\cite{ref1} и ссылка \cite{ref2}
\section{Выводы}
Удобство --- за стиль отвечает полностью класс документа и
подключенные пакеты, эти стилевые файлы могут предоставляться
редакцией.
Недостаток --- не WYSIWYG, требует привычки.
\begin{thebibliography}{99}
```
\bibitem{ref1} Ссылка номер 1 \bibitem{ref2} Ссылка номер 2 \end{thebibliography} \end{document}

### **Комментарии к «шаблону»**

Файл является по сути «программой» для компиляции.

Первая строка \documentclass определяет стиль документа, в квадратных скобках указаны опции: размер базового шрифта 12pt, формат бумаги a4, форматирование в две колонки на странице. Изменение этих опций (например, удаление опции twocolumn) изменит формат выдачи (станет в одну колонку) без других изменений содержания файла.

Далее указано, какие дополнительные пакеты должны быть подключены для работы с графикой (epsfig), для верной интерпретации кодировки (inputenc) и дял использования языковых стандартов (например, названия рисунков, библиографии и т.д.) (babel).

Команда \figwidth является определённой пользователем командой для использования при вставлении рисунков — она определяет размер в 90% от ширины колонки.

Далее начинается документ, содержащий всю информацию документа --- и эта информация не зависит от выбора стилей оформления заголовков и прочего. Использованные команды интуитивно понятны. Результат компиляции показан в приложении 7, фрагмент первой страницы в двухколоночном варианте показан на рисунке [9.](#page-25-0)

# Шаблон ТЕХ-файла для курса Информатика для физиков'

# $K.T.O$ -TO

30 июля 2017 г.

 $\overline{2}$ 

# Аннотация

Пример работающего простого ТЕХфайла

# Содержание

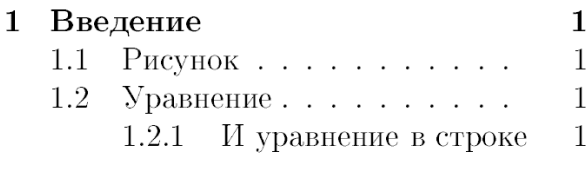

- Библиография  $\overline{2}$  $\overline{2}$
- 3 Выводы

#### Введение  $\mathbf 1$

Язык подготовки документов LaTeX позволяет эффективно готовить документы. Он включает встроенную поддерж-

<span id="page-25-0"></span>Рисунок 9: Фрагмент первой страницы после ко

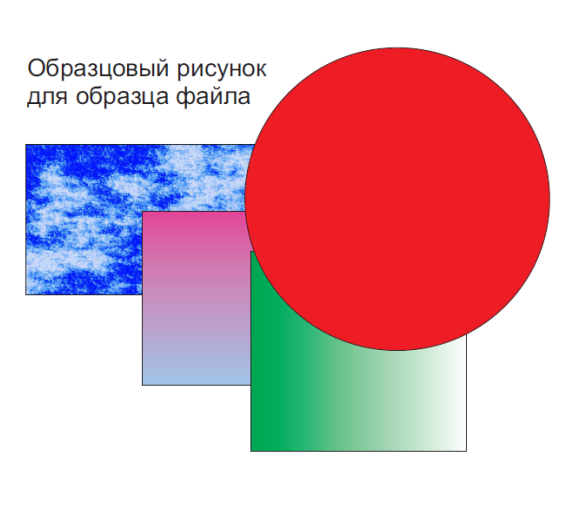

Рис. 1: Образец рисунка

#### Уравнение  $1.2$

А вот пример нумерованного уравнения  $(y\text{pashente }(1))$ 

$$
\cos 2\alpha = \cos^2 \alpha - \sin^2 \alpha = 2\cos^2 \alpha - 1
$$
 (1)

# **Зачётное домашнее задание по теме «Офисные приложения»**

*Подготовить произвольный структурированный текст средствами редактора OpenOffice Writer. Требования к тексту:*

- *формат представляемого файла: PDF и ODT*
- *объём до 2-3 страниц*
- *текст должен включать заголовок (титульный), хотя бы одно уравнение, хотя бы один рисунок, не менее 2 заголовков, хотя бы одну библиографическую ссылку, оглавление и список литературы.*

Указание: упражнение не подразумевает написание *оригинального* текста. Вариантами зачётного текста могут быть доказательства каких-то теорем школьного курса математики, отформатированная по требованиям задания сказка о Колобке (креативность приветствуется), компиляция каких-то текстов из Интернет. Однако источники используемых текстов **должен быть указан**, отсутствие ссылки на первоисточник является очень серьёзным недостатком.

Из правил формирования оценки по курсу: оценка за работу в течение семестра является частью итоговой оценки, ставится по результатам 5 зачётных домашних заданий и работы в течение семестра (модуля). Каждое зачётное задание оценивается в 2 балла.